# **Zoiper For Linux**

Zoiper is available for Linux Desktops. I am using a Ubuntu derivative distribution called Mint.

There is a free community version. It's been pre-compiled for both 32-bit and 64-bit and when the Linux version is selected a gzip'ed-tar file will be downloaded.

Go to the following website to download the gzip'ed-tar file.

<http://www.zoiper.com/en/voip-softphone/download/zoiper3#linux>

Copy this file to a working directory /tmp:

cp Zoiper\_3.3\_Linux\_Free\_32Bit\_64Bit.tar.gz /tmp/.

Uncompress and untar the files:

tar zxf Zoiper 3.3 Linux Free 32Bit 64Bit.tar.gz

You will have the following files:

- Zoiper\_3.3\_Linux\_Free\_64Bit.run
- Zoiper\_3.3\_Linux\_Free\_32Bit.run

One of these files will be executed once the iax is configured on your Allstar node. The next step is to setup your Allstar node to setup IAX and accept IAX registration.

### **Setting Up IAX on Allstar Node.**

Doug, WA3DSP, has created an "How To" to setup iax\_rpt on a BeagleBone Black.

### http://www.crompton.com/hamradio/BeagleBoneBlackAllstar/iaxrpt-config.pdf

Please review this document and setup the */etc/asterisk/iax.conf* and */etc/asterisk/extensions.conf* per this document. Note, if you are using the BeagleBone Black or Rpi2 release and using the "nodeconfig.sh" script, you should edit the template files found in */usr/local/etc/asterisk\_tpl* directory. Once edited, then execute the *node-config.sh* script. Also, you will need to reset your asterisk node by either using the *astres.sh* script or reloading the iax2 module (*asterisk -rx "iax2 reload"*).

Below are examples that I use for my iax Zoiper node connection.

## */etc/asterisk/extenstions.conf* file:

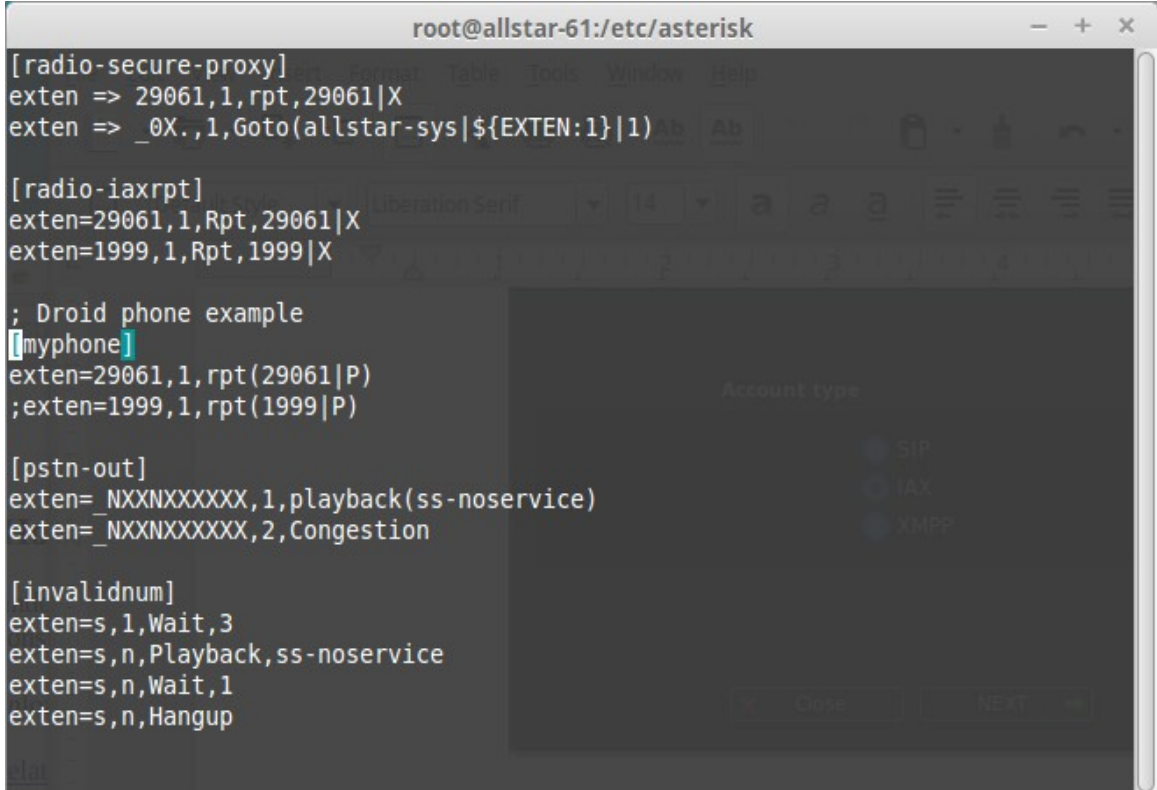

#### */etc/asterisk/iax.conf* file:

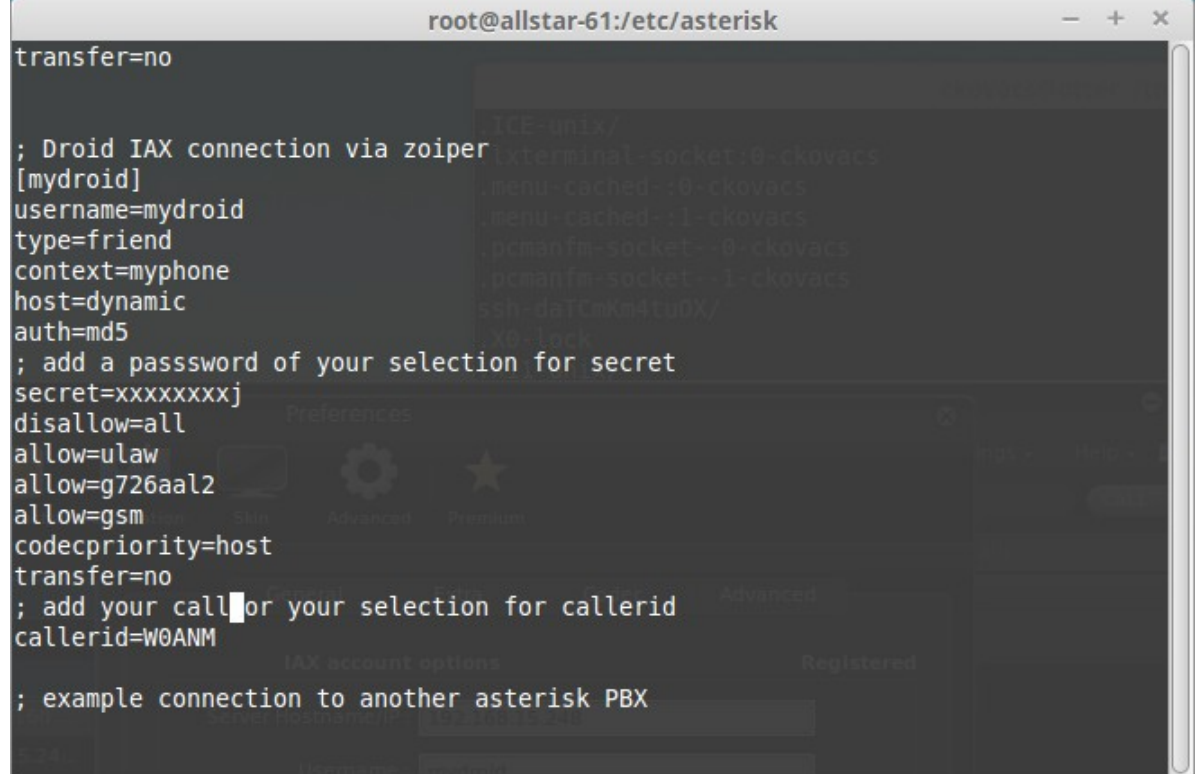

## **Installing Zoiper**

Once you have configured iax on your node, you can execute of of the files for your system architecture either 32-bit or 64-bit. You will need to have root permissions when installing (sudo is the preferred method). For example, a 32-bit Linux server:

sudo ./Zoiper\_3.3\_Linux\_Free\_32Bit.run

You will then see a graphical window welcoming you to the Zoiper Setup Wizard as shown:

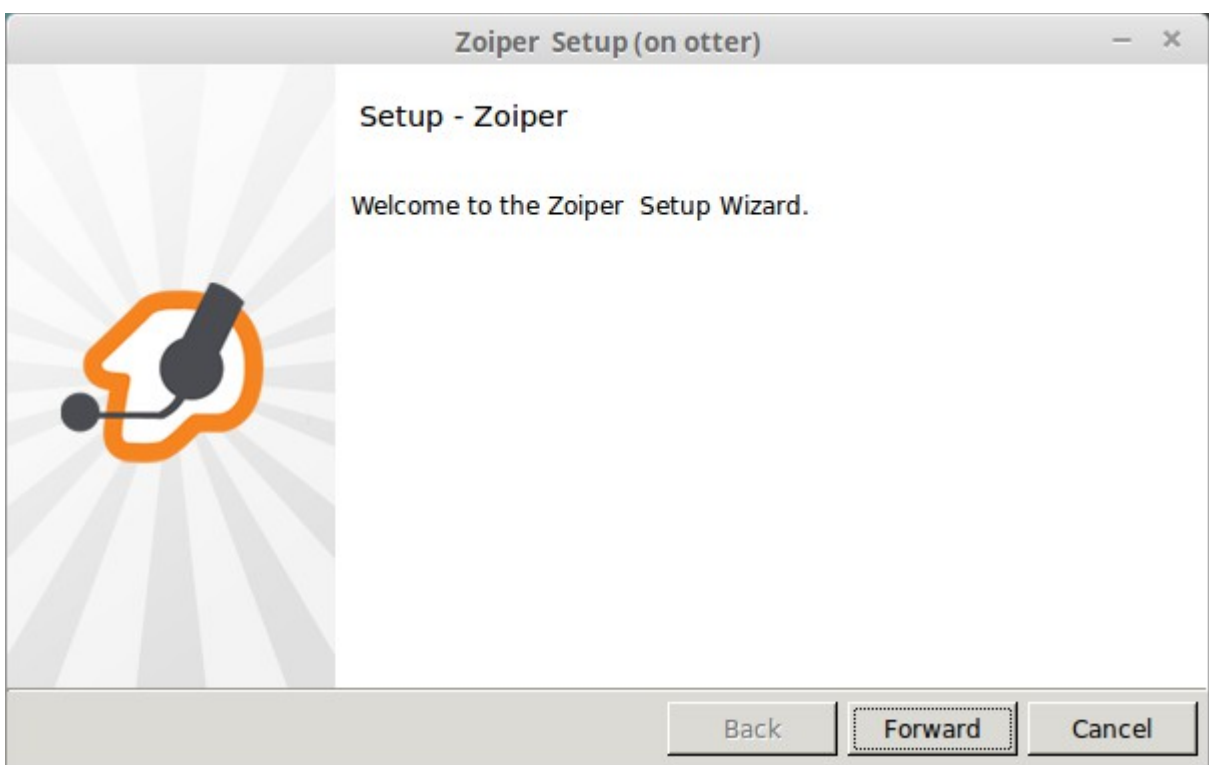

Click Forward and answer the License Agreement Questions and then click the *Forward* button.

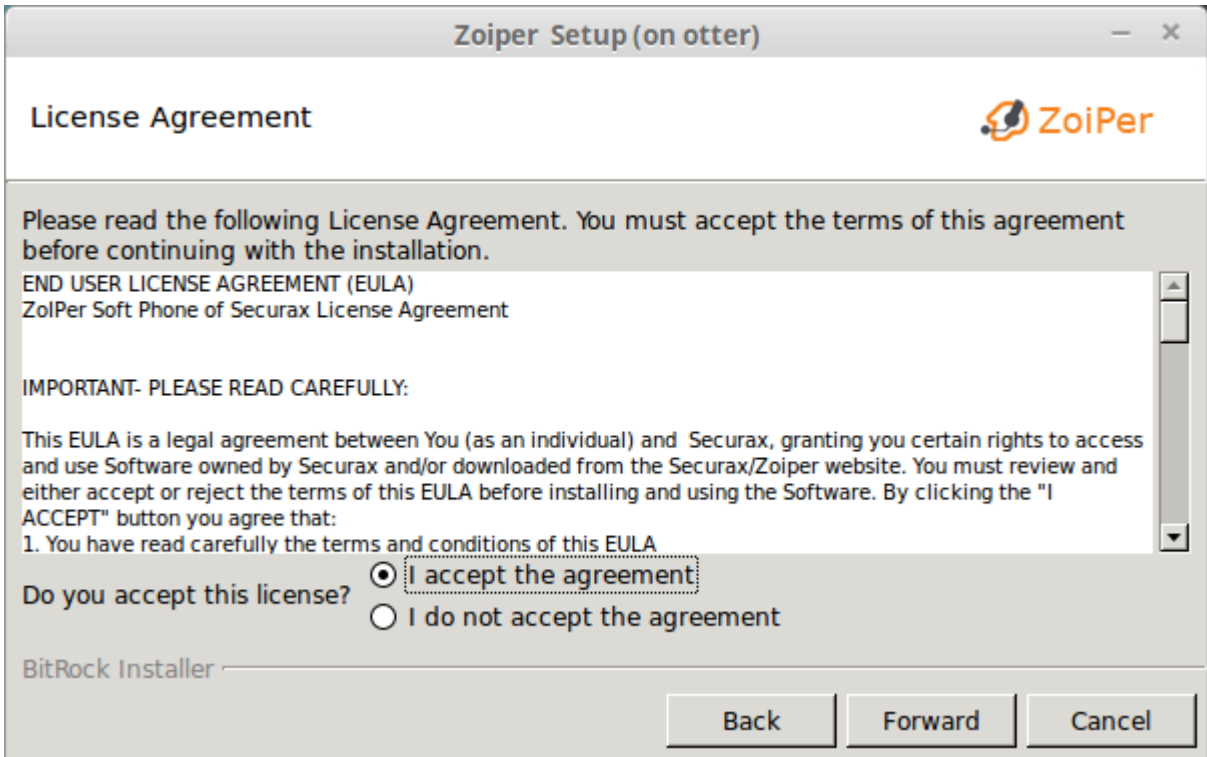

Select Components to be installed (default is ok), then click *Forward* Button:

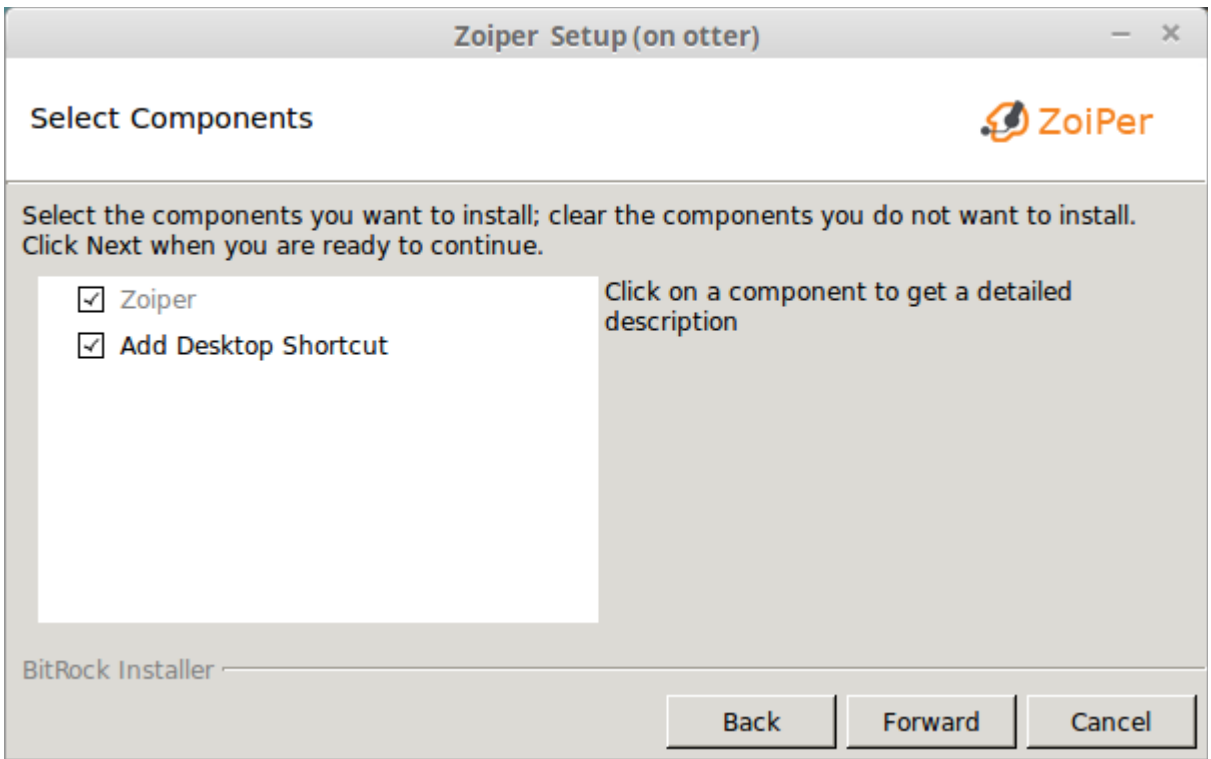

Choose the default installation directory, */usr/share/Zoiper*, and then click *Forward* Button:

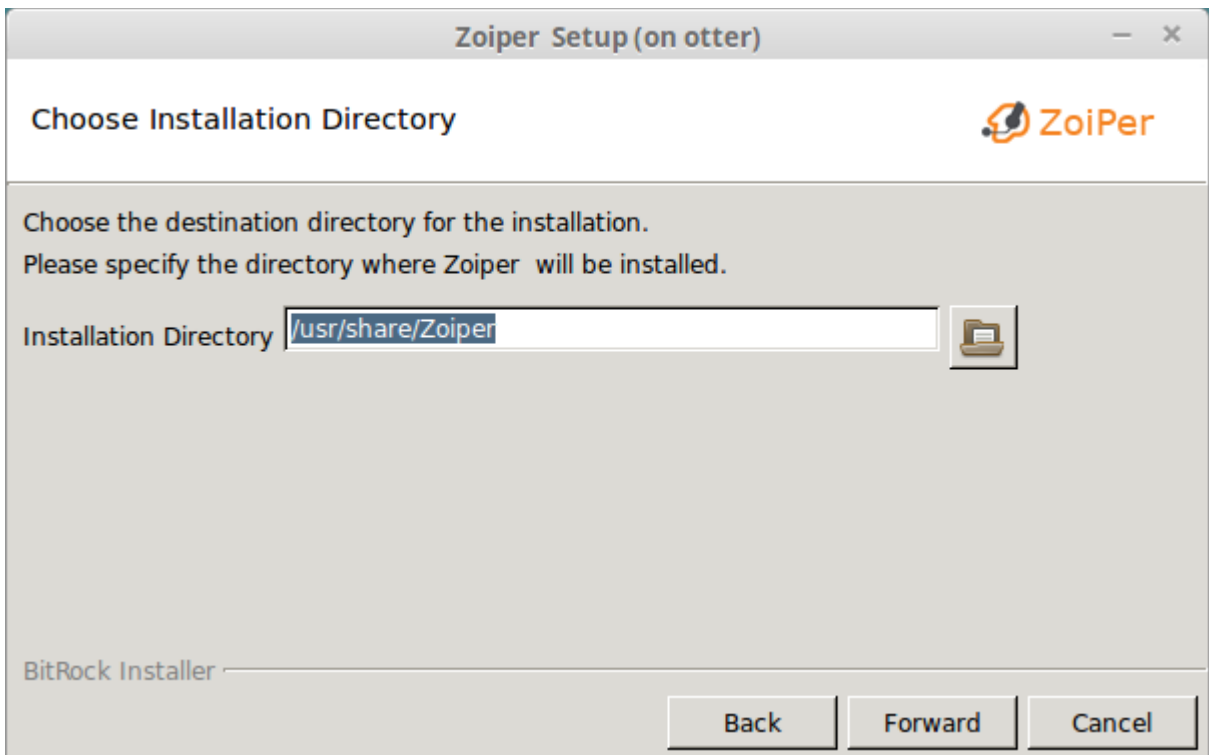

This will then display that the software is ready to install, click the *Forward* Button:

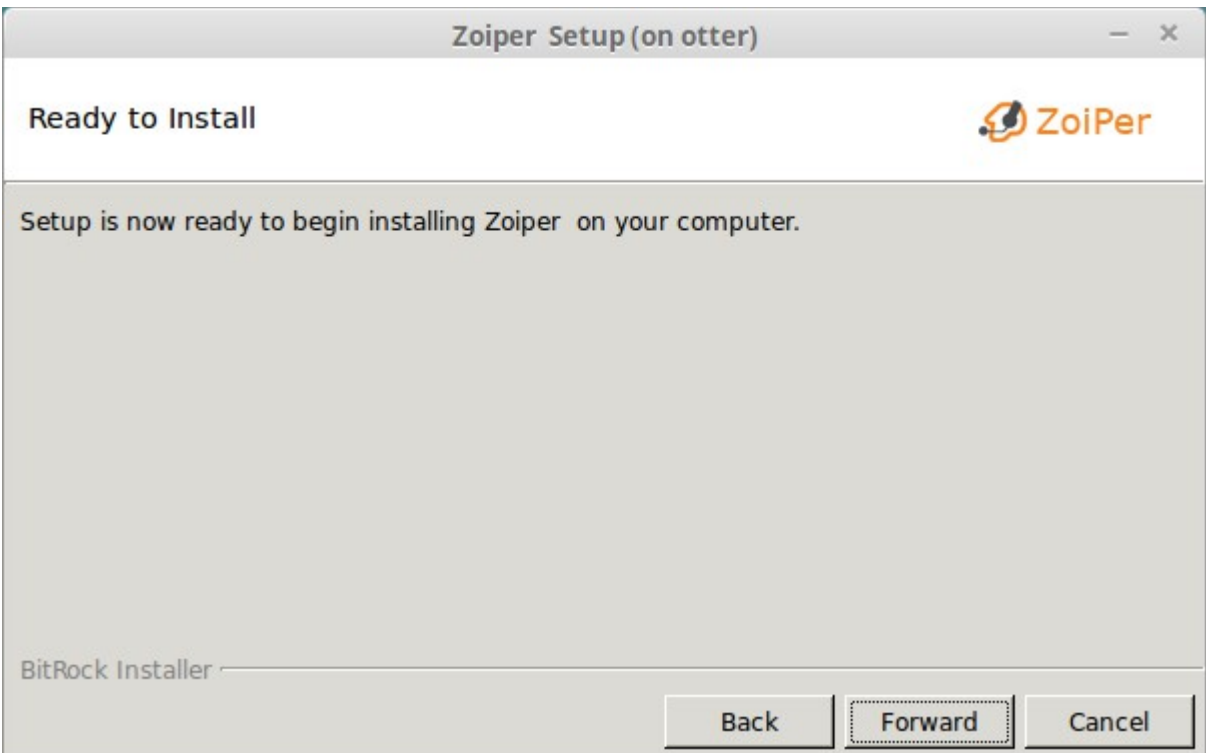

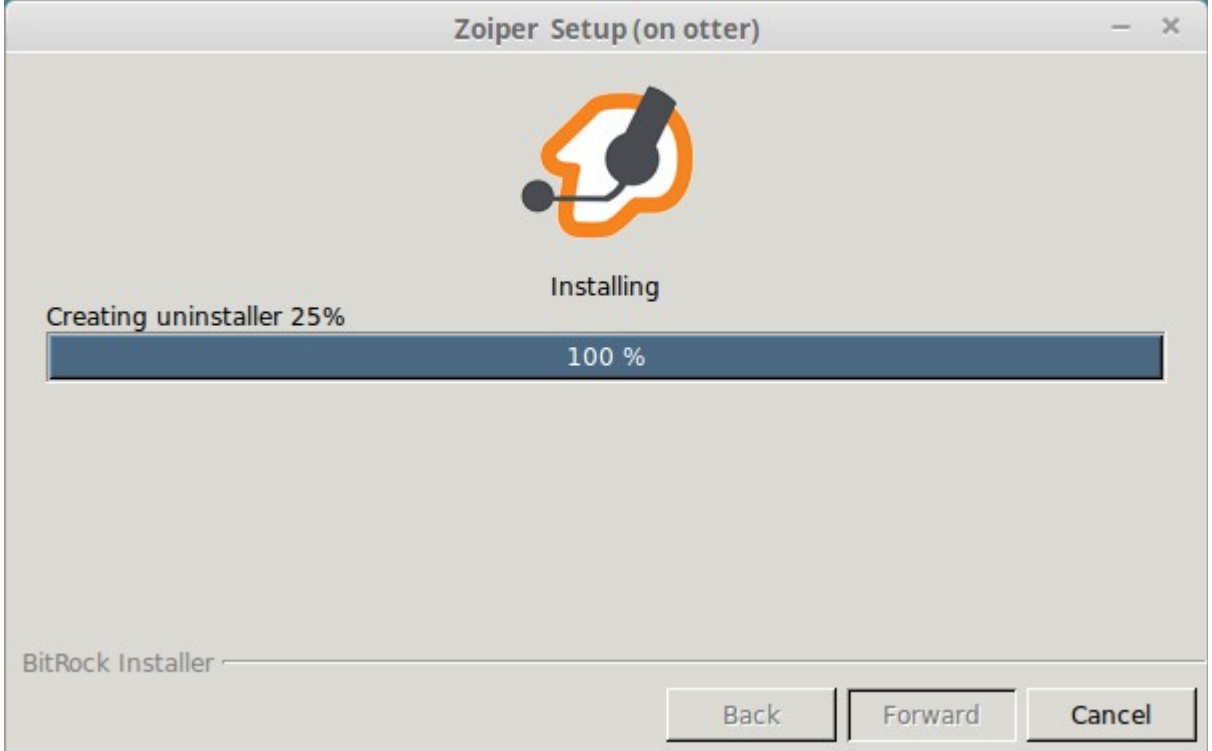

Software Setup Wizard is not complete, click the *Finish* Button:

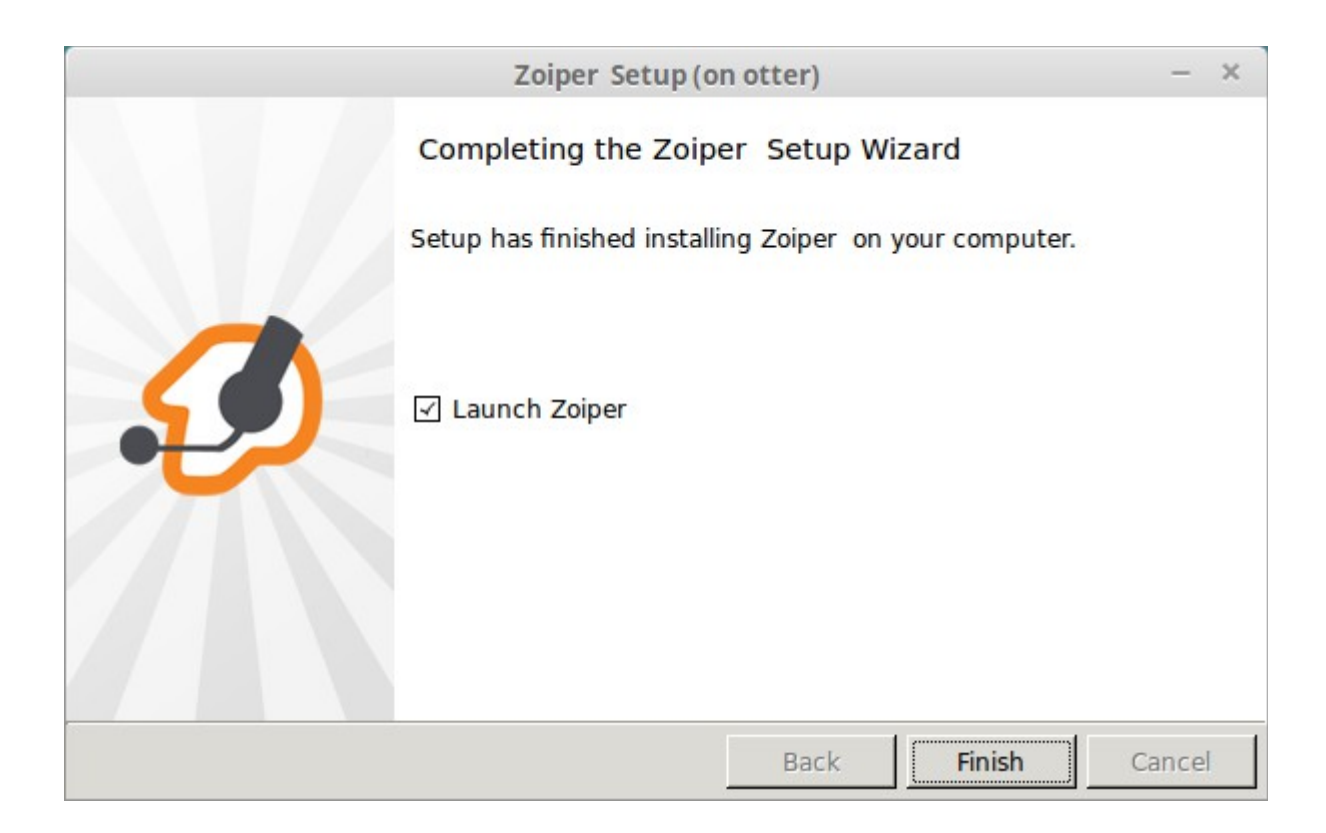

You will see a window pop up to startup when you login to your system. Select your desired response:

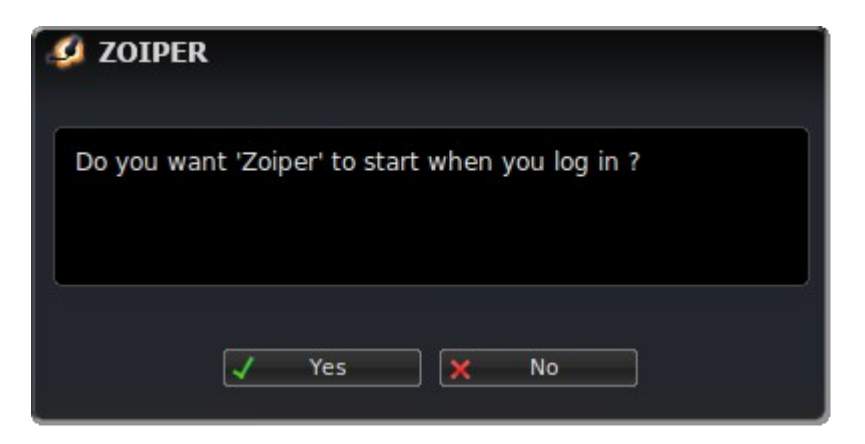

You will then get the main Zoiper Window Displayed:

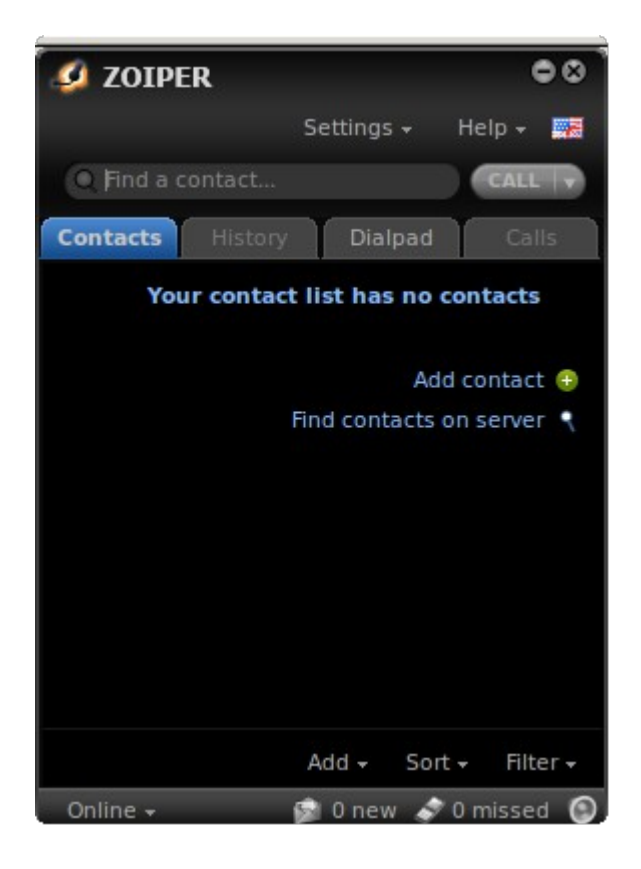

## **Setting Up Zoiper for IAX Connection to the BBB**

You will need to create a new account by using the Settings pull down menu and selecting "Create a new account".

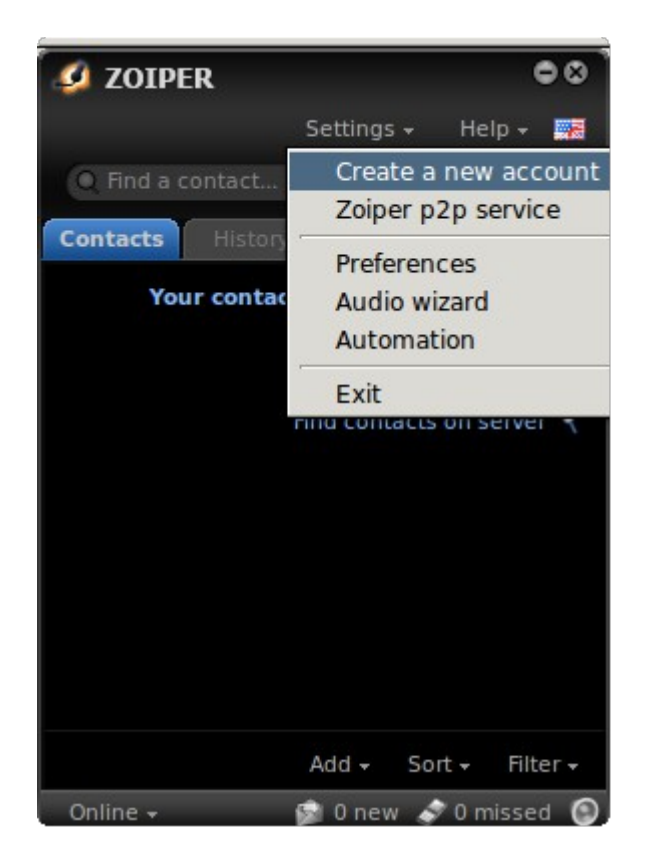

The account wizard will then ask for the type of account, choose "IAX" and then click "Next" button.

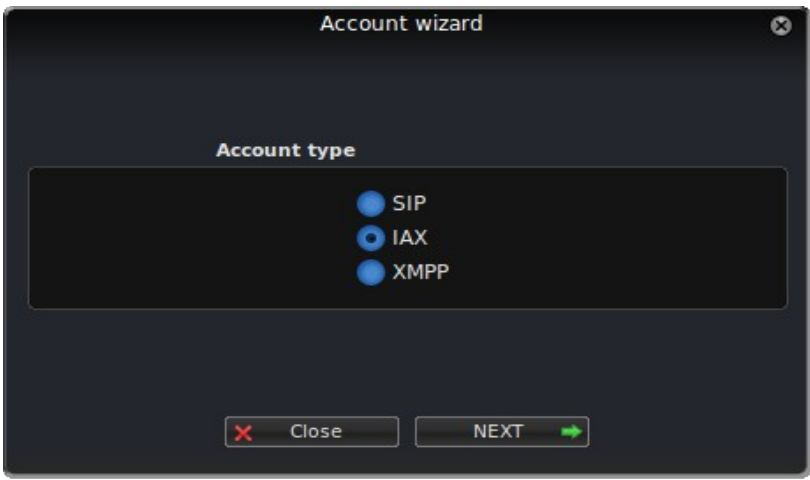

You will then add the IAX credentials to register your Zoiper application. Enter the user name used in the /*etc/asterisk/iax.conf* file followed by the internal network IP address or your public IP address depending upon your network configuration and if you want to use Zoiper internally to your network or if you want to connect from the Internet. If your use the public IP address, you should setup a firewall.

Also, if you are using a different port other than 4569, you will need to add this to the IP address.

### For example:

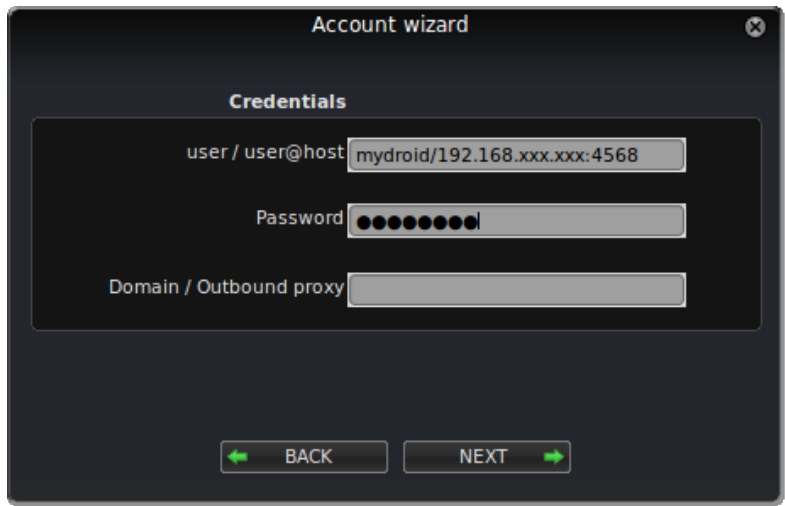

I use an *Openvpn* connection to my network this allows me the best of both worlds, security from both internal and external networks.

Press the "Next" button when completed.

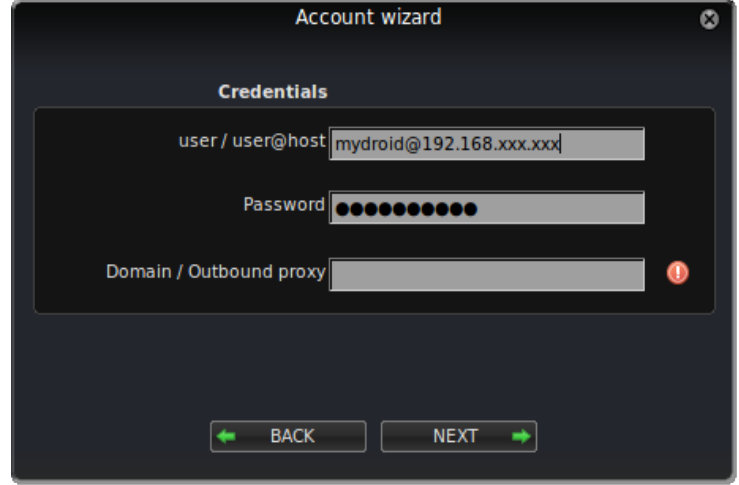

Now enter the account name. I choose "AllstarNode 29061" for my account name then click on the "Next" button.

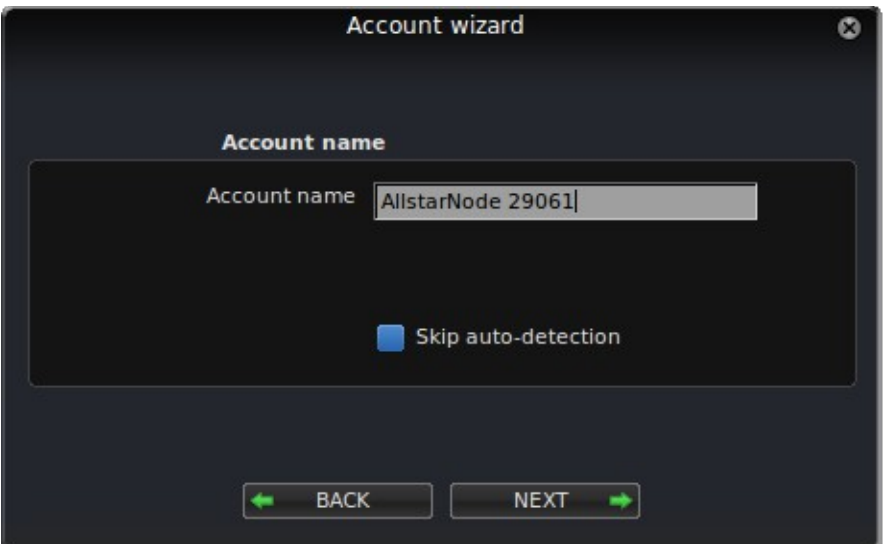

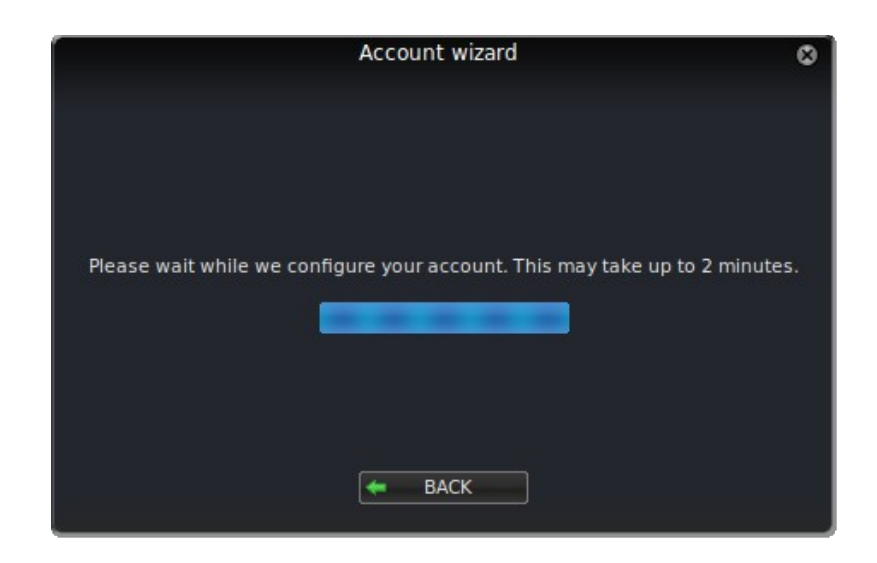

If you entered something incorrect, the account name or password, you can either go back and fix that, or you can edit the settings later. This will allow you to verify the i*ax.conf* and *extensions.conf* file.

Press the "Close" button to exit from the *Account wizard*.

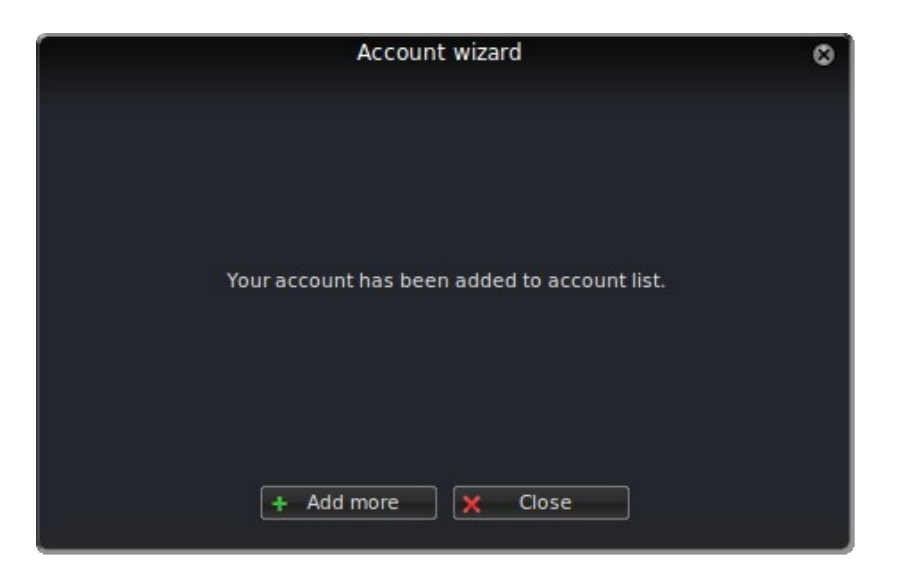

## **Running Zoiper on your Linux Desktop**

This is not a users manual for Zoiper, however, I have included a few screen shots and information to get you started.

When you first startup Zoiper, you will get a pop-up display similar to the one shown.

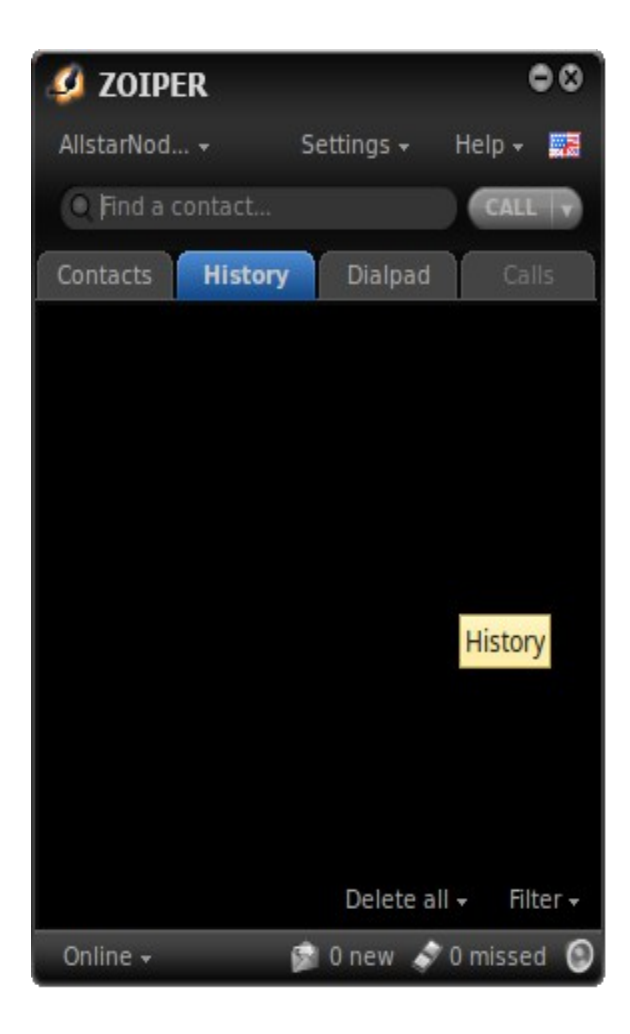

You should verify your audio configuration to make sure that you have the proper devices selected. I mostly listen/monitor, so I use the default audio device. If I want to talk via Zoiper, I just my USB headset.

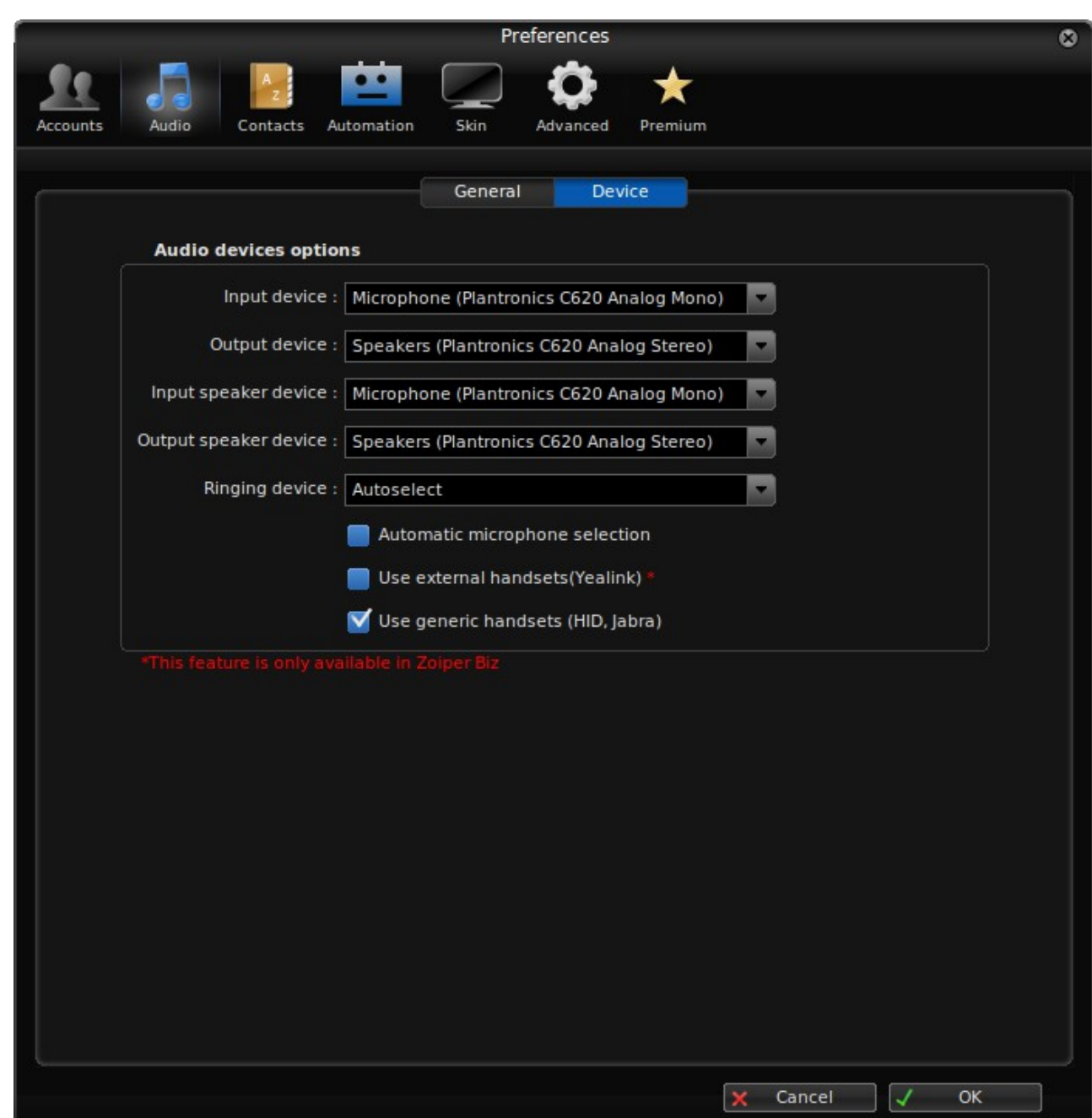

Here is the configuration using the USB headset (Under Preferences  $\rightarrow$  Audio  $\rightarrow$  Device):

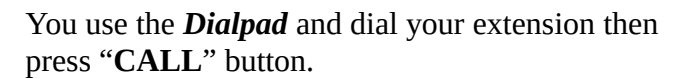

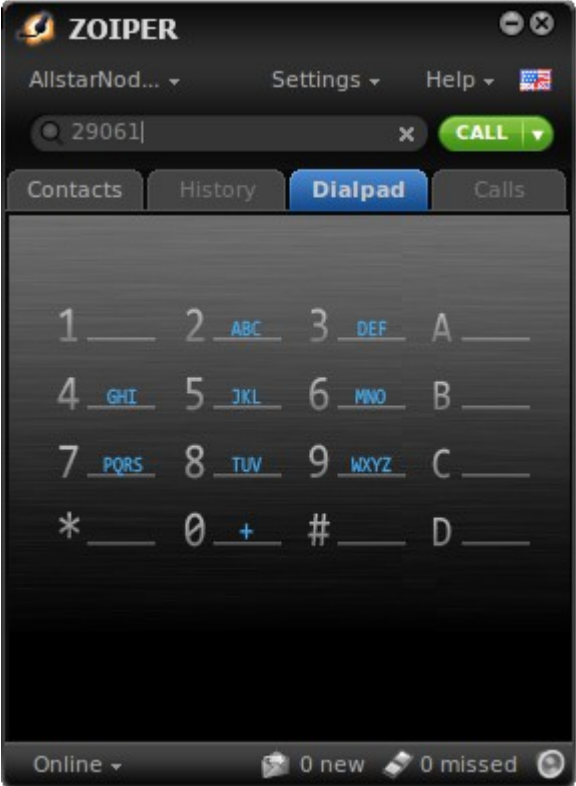

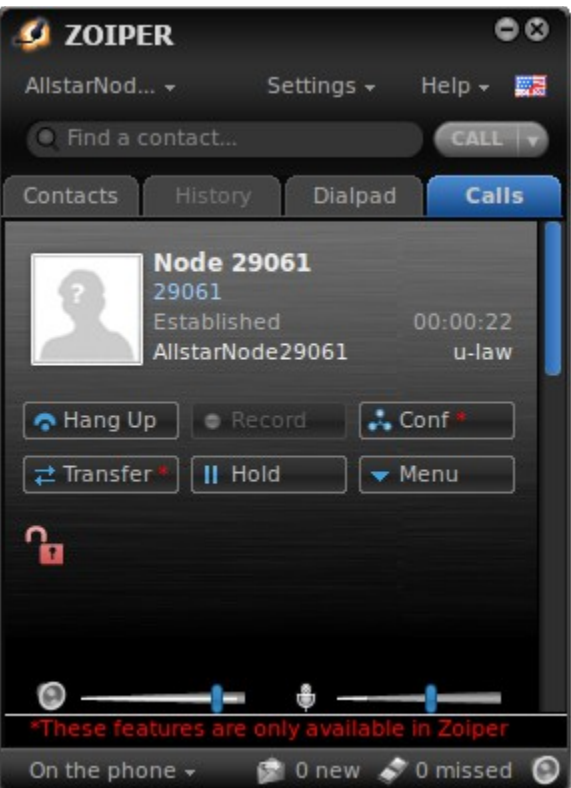

This will bring up the node. You should hear your node if you have activity.

To transmit, you will need to select the "Dialpad" tab. Transmitting is controlled by the following dtmf sequence:

- \*99 Transmit Mode
	- **End Transmit Mode**

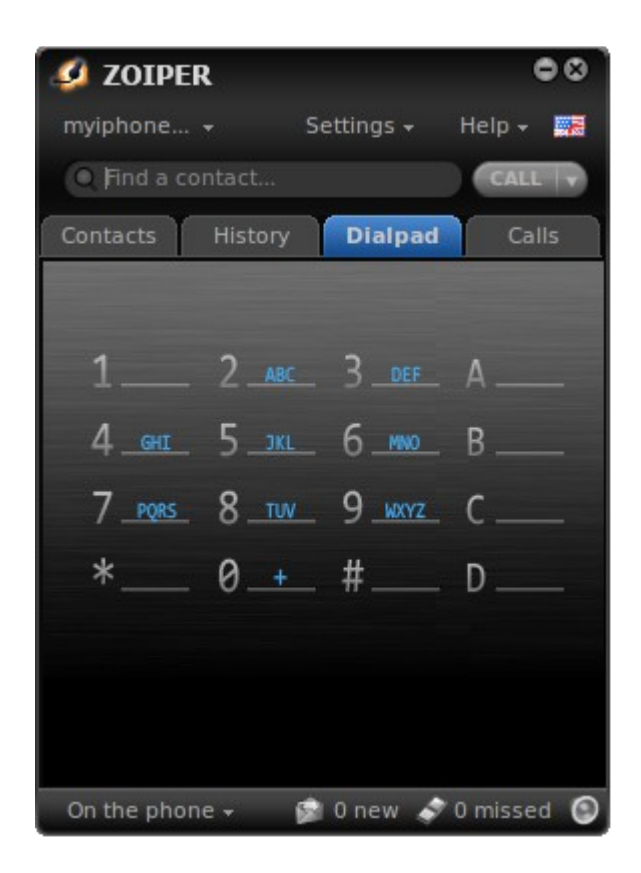

**Chris, W0AMN**